# DAIMLER TRUCK

## **Mail address change in Daimler Truck Supplier Portal**

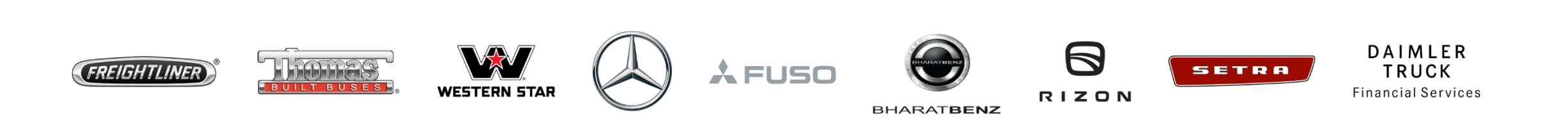

**Step1 :** Login to Daimler Truck Supplier Portal with your credentials. (URL: [https://supplier.daimlertruck.com](https://supplier.daimlertruck.com/))

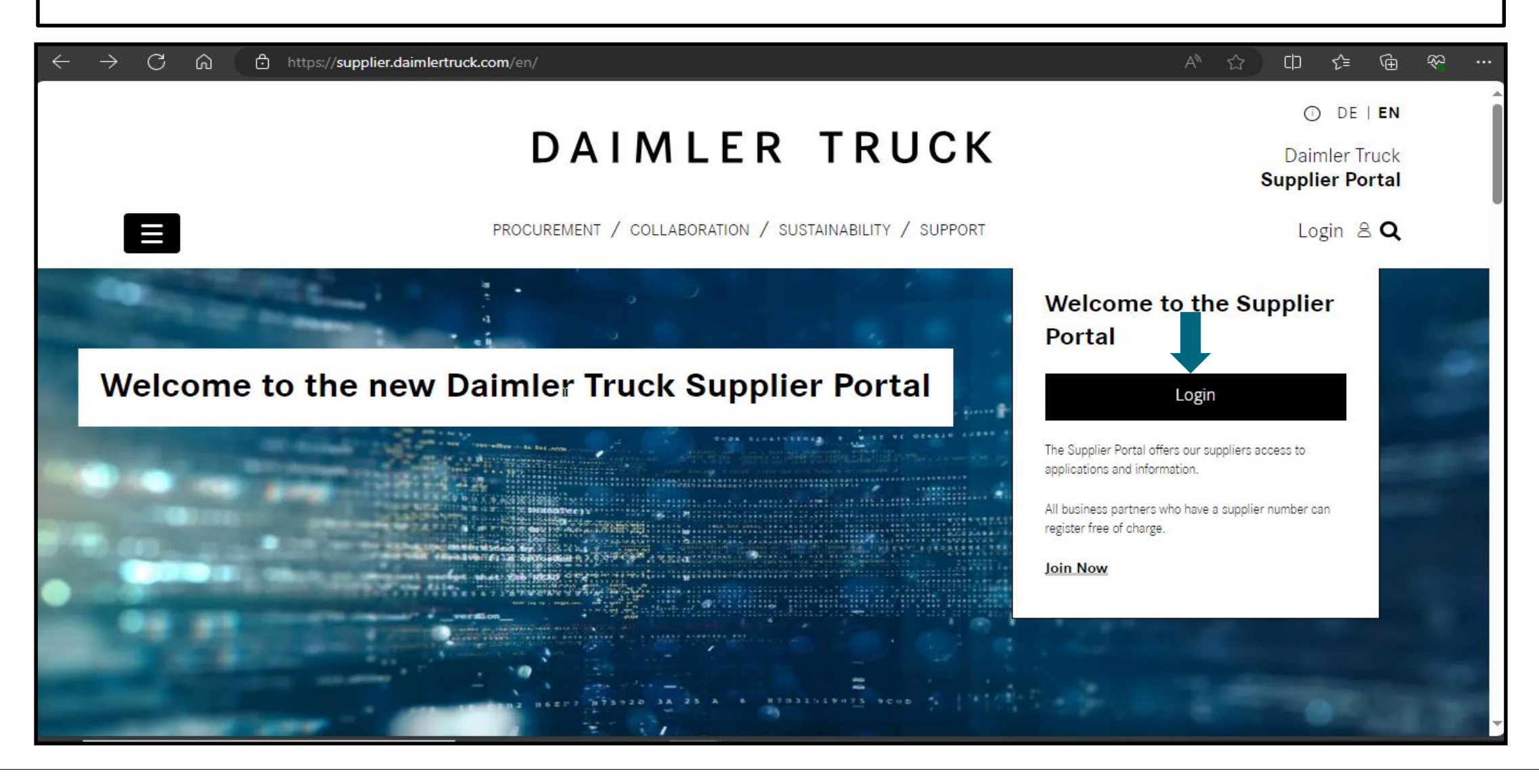

#### **Step 2:** Login with your user ID and password

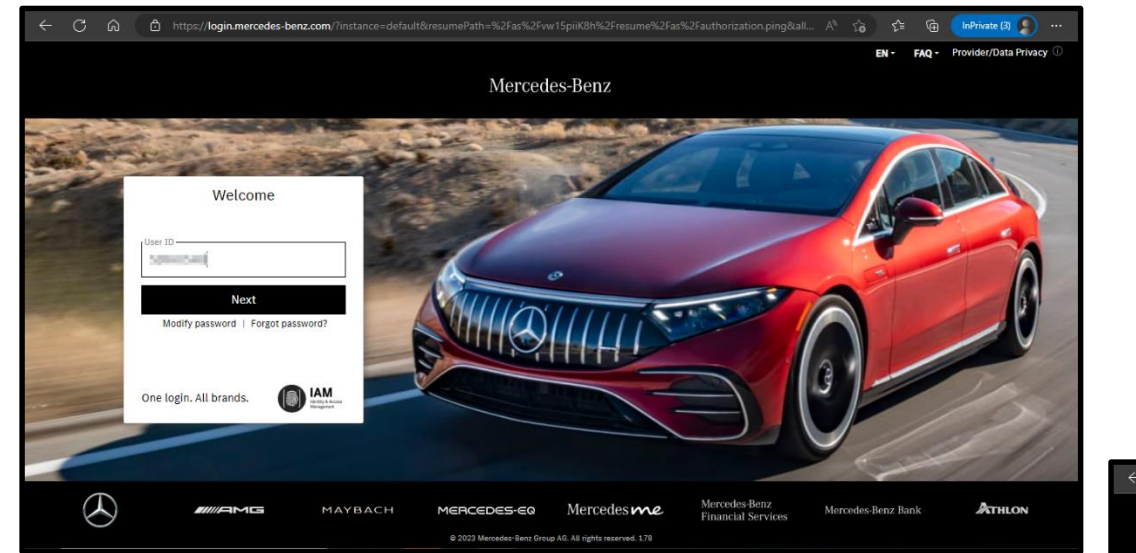

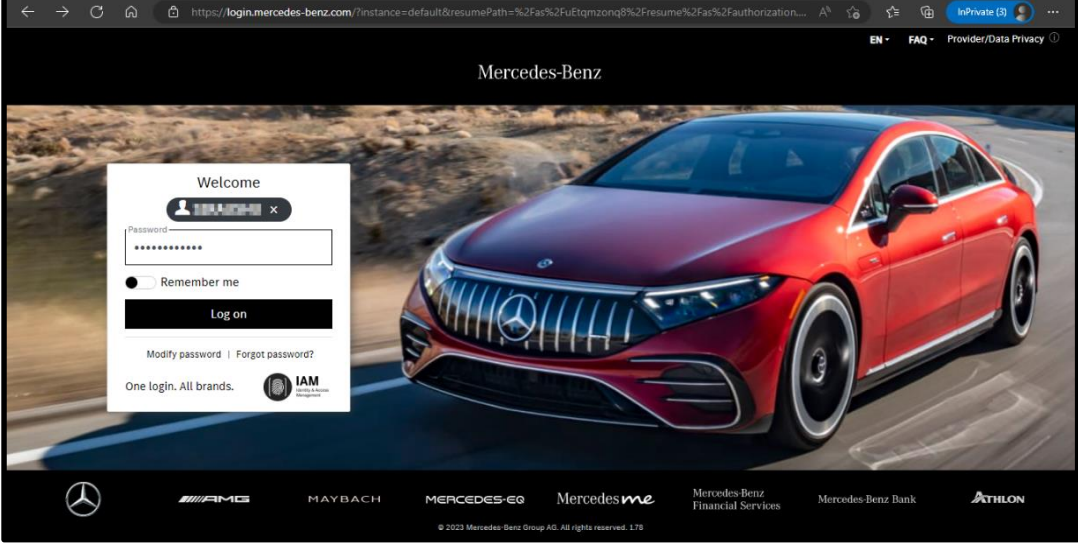

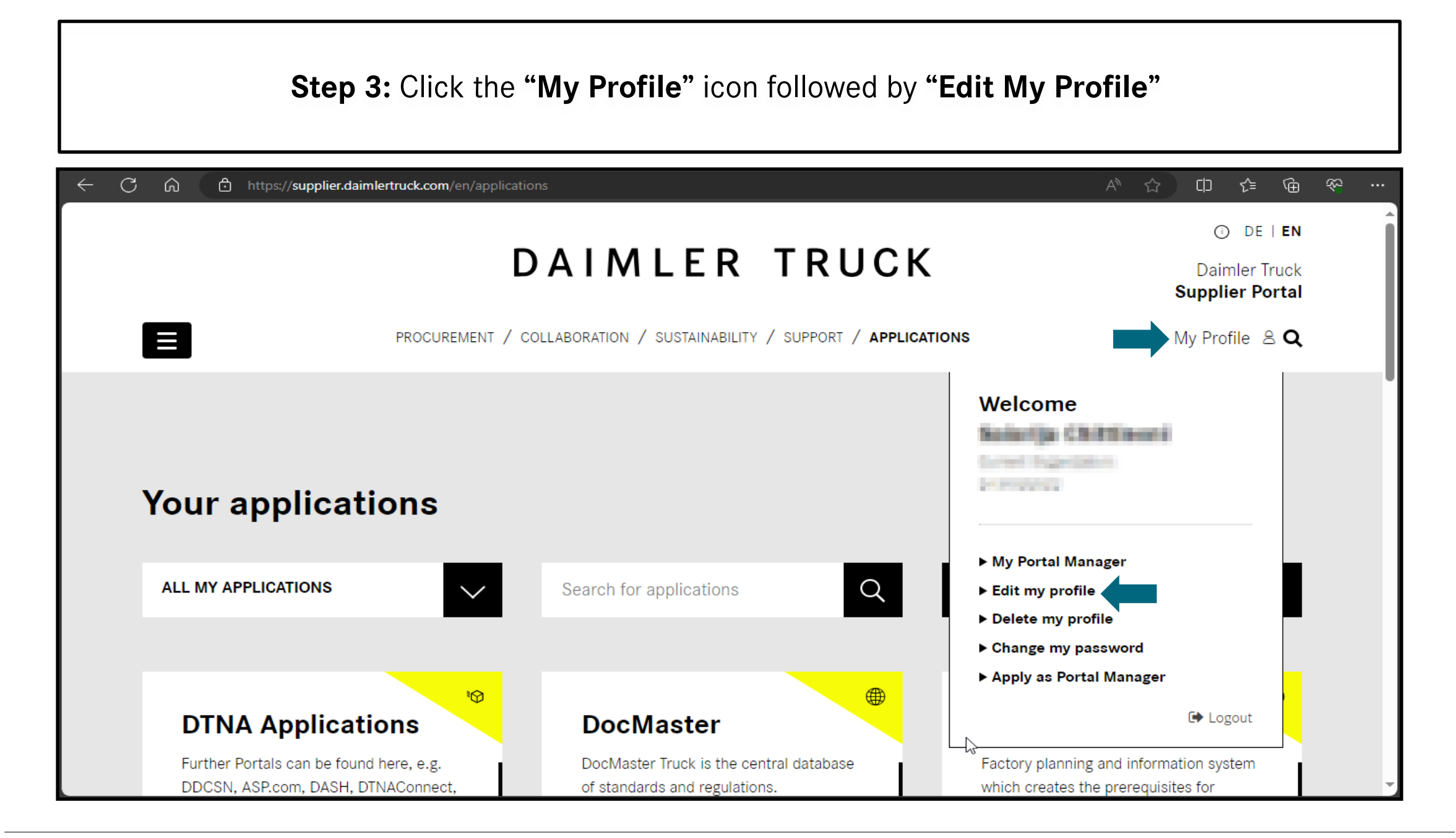

**Step 4:** Change your mail address within the "**Email**" input field and save the changes.

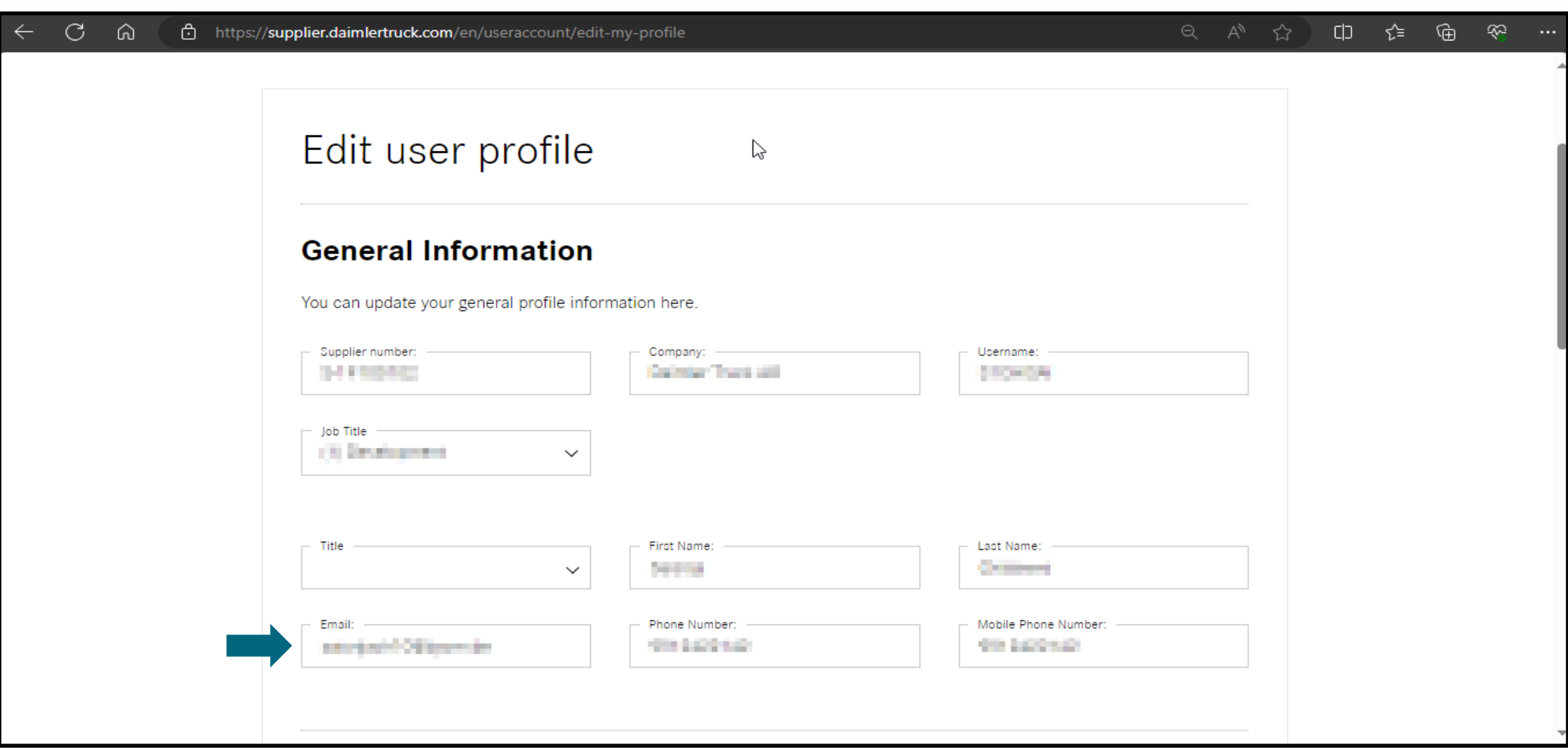

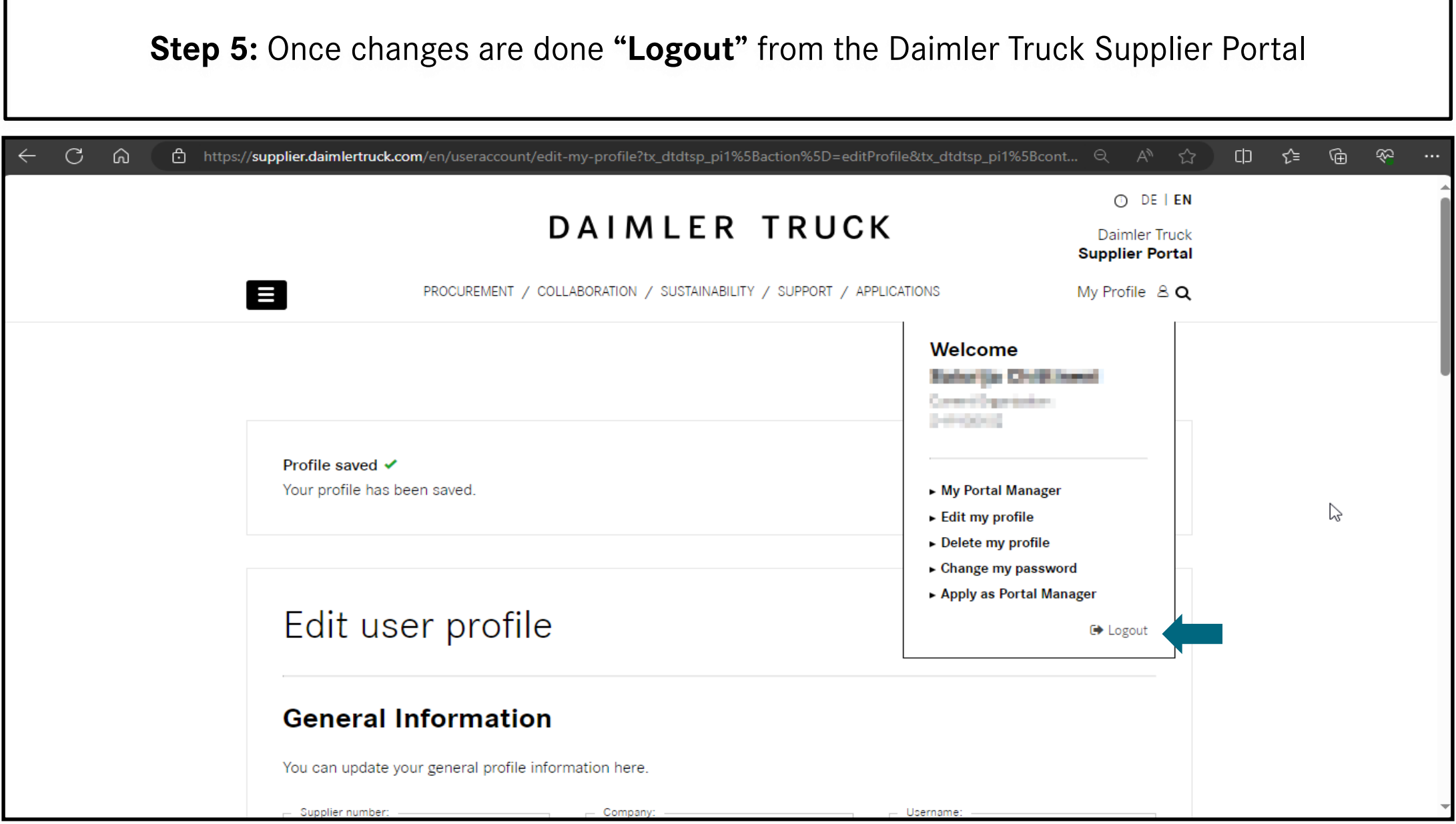

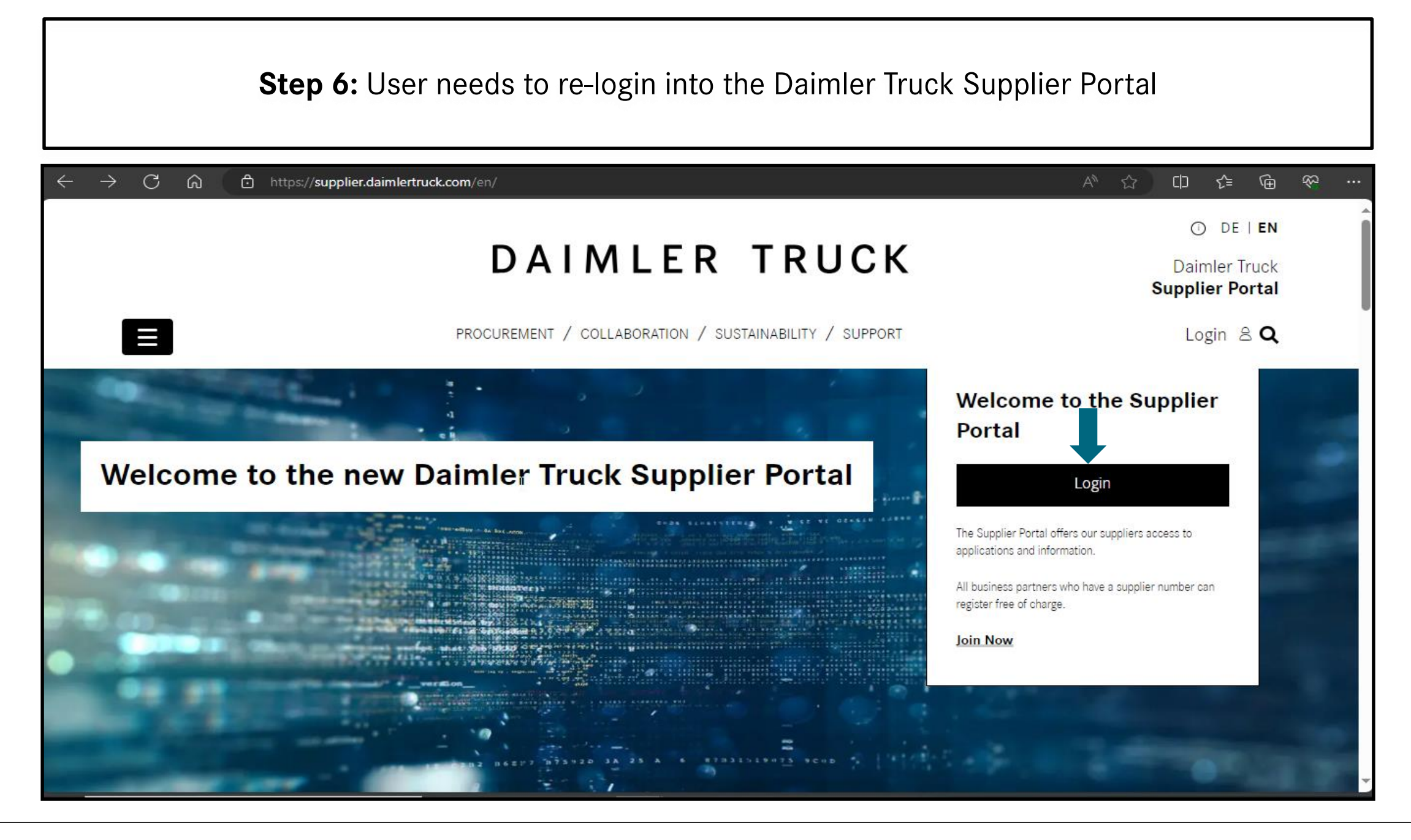

### **Step 7:** After login into the Daimler Truck Supplier Portal click on the **"Verify email address"**  button

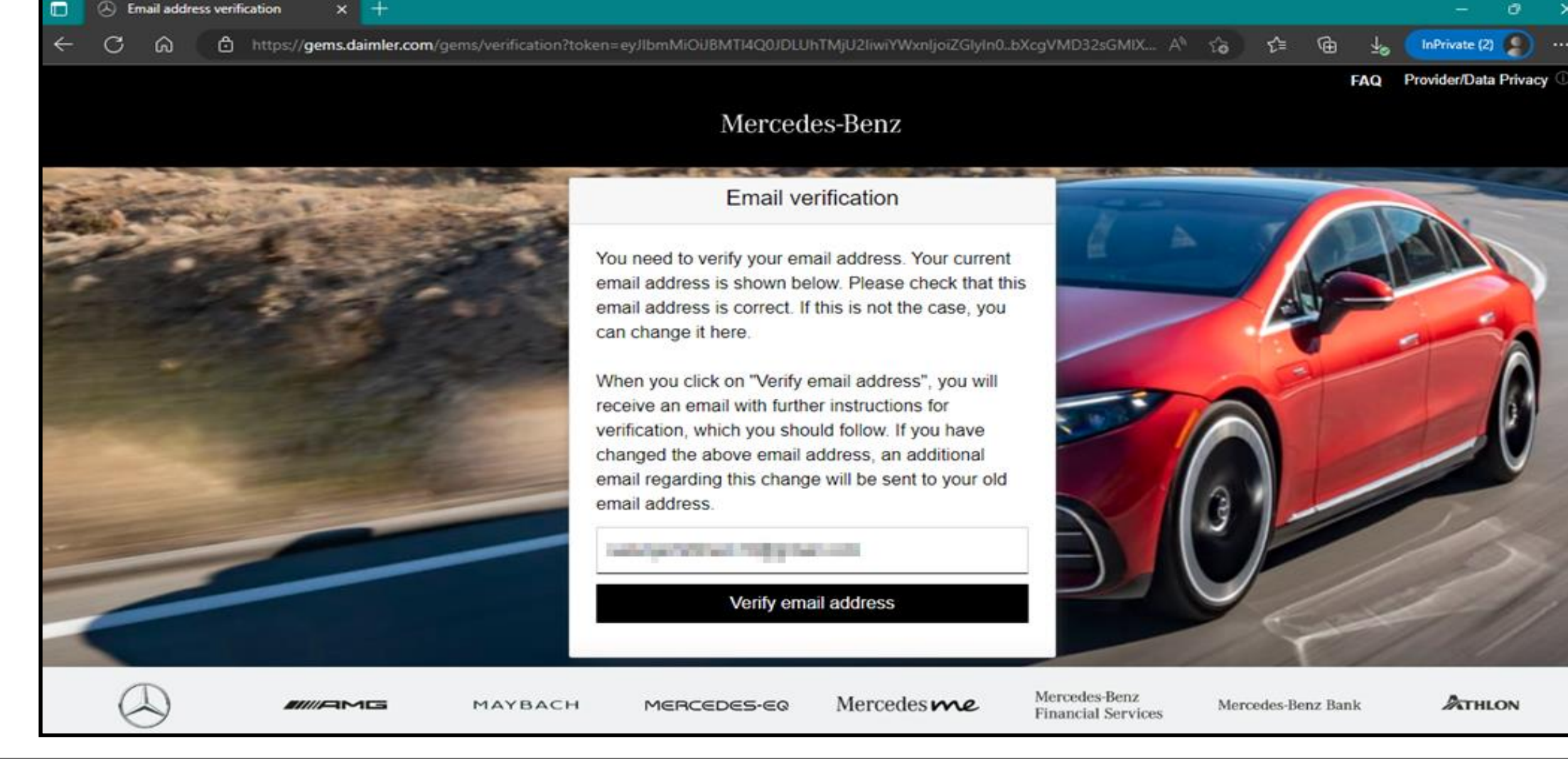

Email address verification

 $\circledR$ 

**Step 8:** Mail with a verification link sent to the registered mail address for completing the verification procedure

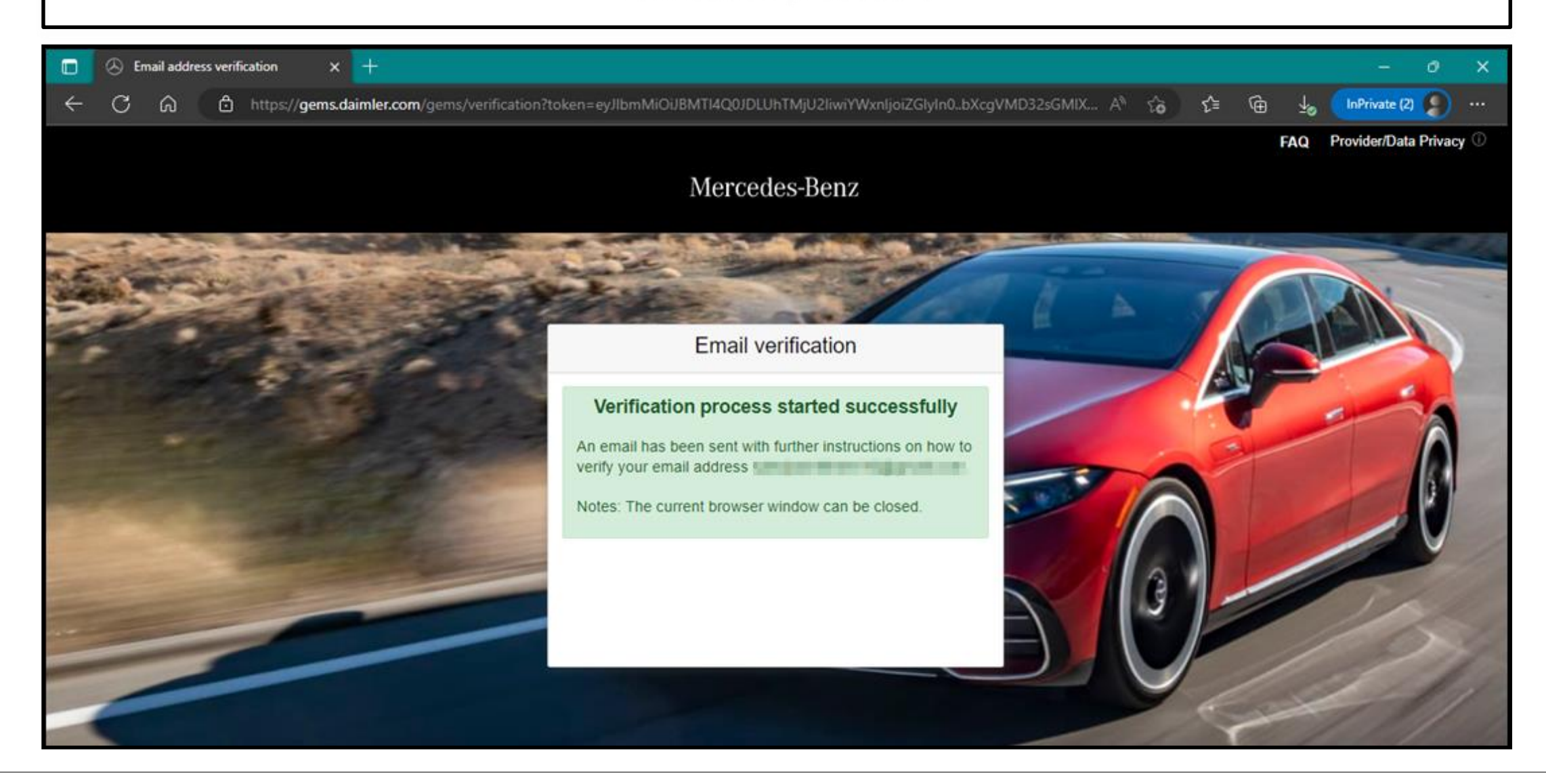

## **Step 9:** Verification link will be received as shown below click on the link to complete the email verification.

To be able to log in to applications in the future, you must first verify this email address. This happens when you click the following verification link:

https://alice-core.iam.mercedes-benz.com/gems/confirmation? verificationLinkId=JBqePD8alzmZXjwYZdiV7xM1kdvZupdtMilYHRohcWPfNn2eVB&token=6EbXPit4md

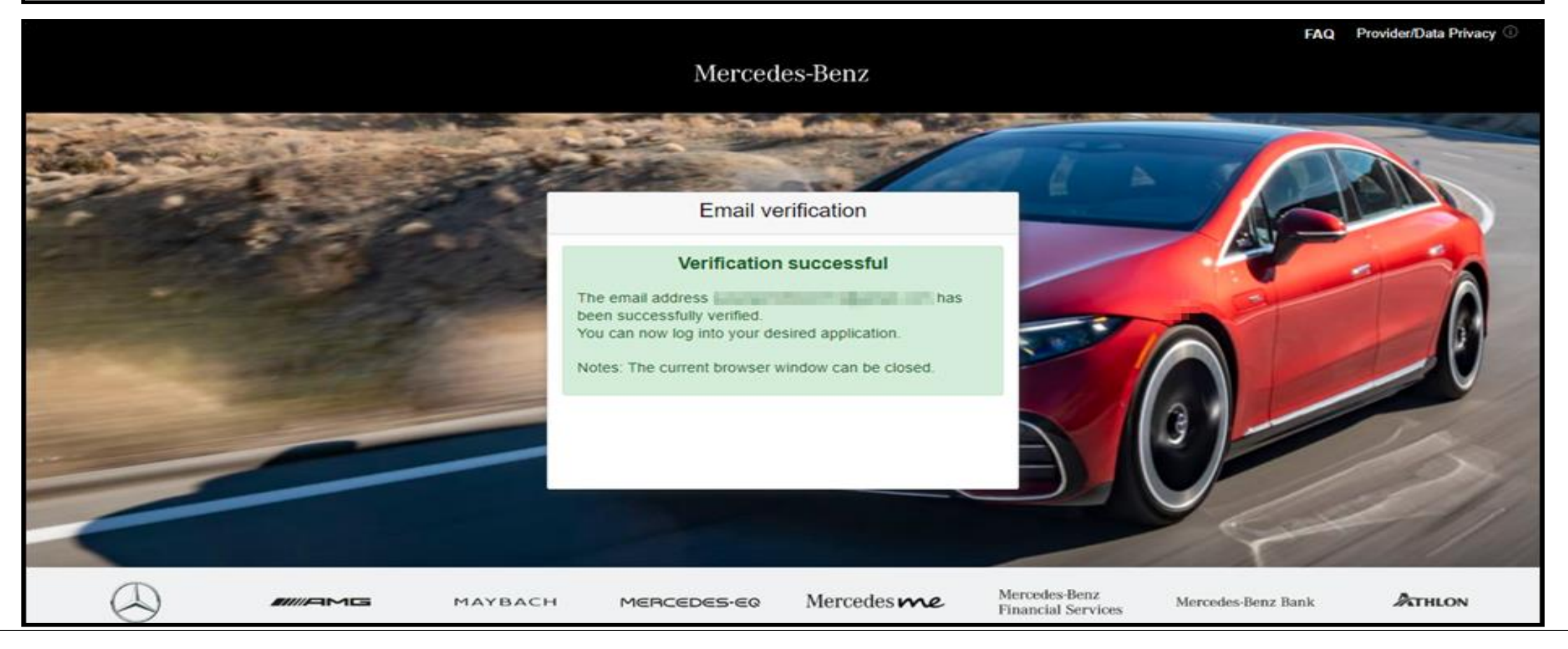